# **IMPAX 6.5.3 Quick Reference: Clinicians**

# **Logging into IMPAX**

1. If the login screen is not displayed, on the desktop, double-click the **IMPAX Client** shortcut.

or

#### Select **Start** > **All Programs** > **Agfa IMPAX** > **IMPAX Client**.

- 2. Select a different cluster or domain.
- 3. In the IMPAX login screen, type your **User ID** and **Password**.

The password is case-sensitive. If you have Caps Lock enabled on your keyboard, a warning message appears when you click in the Password field.

4. Click **Login**.

### **Finding patients using Search**

- 1. In the List area, click the **Search** bar to expand it.
- 2. In the Last, First Name field, type the patient's name.

or

In the Patient ID or Global patient ID field, type the **patient's ID**.

- 3. From the Current Patient Location list, select **any**.
- 4. Optionally, choose a Date to search.
- 5. Click **Search**.

### **Opening studies from a worklist**

1. To open the study into the Text area only, right-click the study and select **Open Text**.

or

To open the study's images, right-click the study and select **Open images**.

2. To open relevant priors with studies, click **Relevance**.

## **Changing study screen format**

- 1. From the Image area top toolbar, click **Select Screen Format**.
- 2. From the Screen Format menu, click the button of the format to apply.

# **Displaying the Text area**

- 1. From the Image area top toolbar, click **Text**.  $\triangle$  Text
- 2. From the Text area, click **Text**.  $\overline{\phantom{a}}$  Text

#### **Browsing prior reports from the Study List**

- 1. Display the Text area for the patient of interest.
- 2. If the Study List is hidden in the Text area, click the expandable bar's arrow.  $\blacksquare$
- 3. If the Study List is contracted, click the **Study List** bar to expand it.
- 4. If necessary, switch to the **Radiology** tab.
- 5. To view a report related to a prior, single-click anywhere in the prior row.
- 6. To close the study's images but leave its associated text available in the Text area, click **Images being viewed**.

### **Viewing a report**

- 1. Display the Text area for the patient/study of interest.
- 2. In the Text area, if the Report panel is collapsed, click the **Report** bar to expand it and view the report.

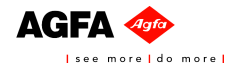

- 3. To view another report for this patient, click a dictated study in the Study List.
- 4. Also view any key images associated with the report.
- 5. If reports come from the IMPAX RIS, select the appropriate report view.
- 6. To make key images larger, hover over the left side of the key image until the pointer changes to a double-arrow. Drag the key images to the size you require.
- 7. To open the key image in the Image area, right-click it and select **Display**.

#### **Viewing key images in the Text area**

- 1. In the Text area, if the report is collapsed, display it by clicking the **Report** bar.
- 2. If the Key Images area is collapsed, click the expandable bar's arrow **or click Key**

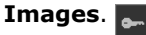

- 3. To make a key image larger, drag the Key Images expandable bar to the size you require.
- 4. To open the study containing the key image in the Image area, double-click the key image or right-click it and select **Display**.

### **Keyboard shortcuts: List area**

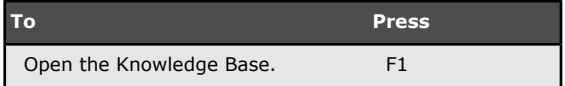

# **Keyboard shortcuts: Image area**

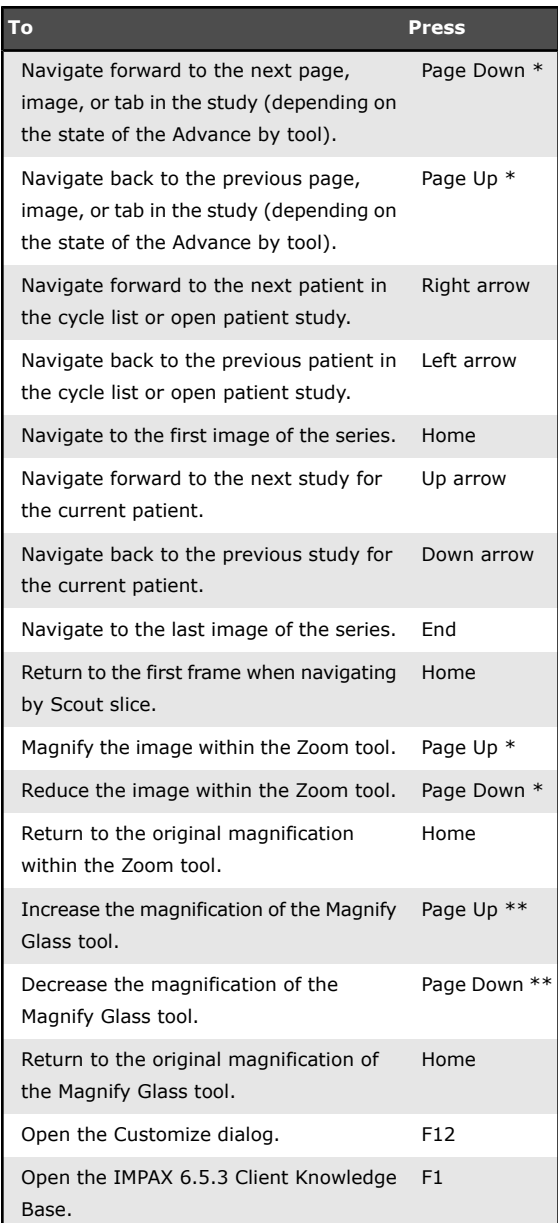

\* When the Zoom or Magnify Glass tool is active, magnifies or reduces the image instead. When the **Invert mouse wheel** checkbox is selected in the Customize dialog - User Profile, the effect of these keys is reversed.

\*\* When the **Invert mouse wheel** checkbox is selected in the Customize dialog - User Profile, the effect of these keys is reversed.

# **Common clinical review tools**

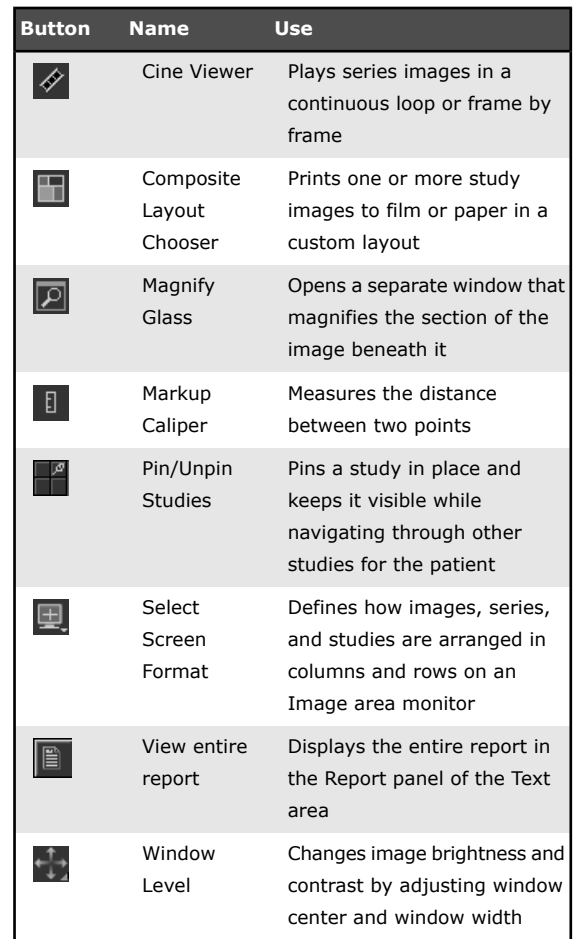

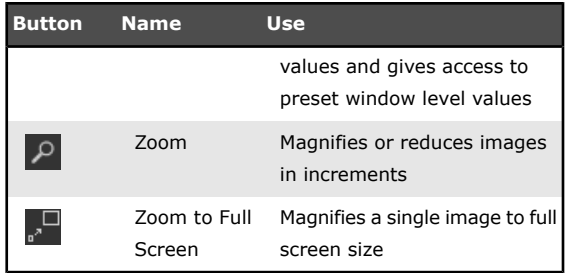